# C HIKMICRO ハンドヘルドサーモグラフィカメラ

ユーザーマニュアル

# 法的情報

© 2021 Hangzhou Microimage Software Co., Ltd. 禁・無断複製。.

#### 本マニュアルについて

本マニュアルには製品の使用および管理についての指示が含まれています。ここに記載さ れている写真、表、画像およびその他すべての情報は説明のみを目的としています。本マ ニュアルに含まれる情報は、ファームウェア更新やその他の理由で通知なく変更されるこ と が あ り ま す 。 こ の マ ニ ュ ア ル の 最 新 版 は 、 HIKMICRO Web サイト (**[http://www.hikmicrotech.com](http://www.hikmicrotech.com/)**)でご確認ください。

本マニュアルは、本製品をサポートする訓練を受けた専門家の指導・支援を受けた上でご 使用ください。

#### 商標

<> HIKMICRO およびその他のHIKMICROの商標とロゴは、様々な裁判管轄地域 においてHIKMICROの所有物です。

言及されているその他の商標およびロゴは、各権利保有者の所有物です。

#### 免責事項

適用法で認められる最大限の範囲で、本マニュアルおよび説明されている製品(ハードウ ェア、ソフトウェア、および本製品を含む)は、[現状のまま]および[すべての欠陥とエラ ーがある]状態で提供されます。HIKMICROでは、明示あるいは黙示を問わず、商品性、満足 な品質、または特定目的に対する適合性などを一切保証しません。本製品は、お客様の自 己責任においてご利用ください。HIKMICROは、本製品の利用に関連する事業利益の損失や 事業妨害、データの損失、システムの障害、文書の損失に関する損害を含む特別、必然、

偶発または間接的な損害に対して、それが契約に対する違反、不法行為(過失を含む)、製品 の責任または製品の使用に関連するものであっても、たとえHIKMICROがそうした損害およ び損失について通知を受けていたとしても、一切の責任を負いません。

お客様は、インターネットにはその性質上固有のセキュリティリスクがあることを了解し、 異常動作、プライバシーの流出、またはサイバー攻撃、ハッカー攻撃、ウィルス感染等の インターネットセキュリティリスクによる損害について、HIKMICROは一切責任を負いませ ん。ただし、必要に応じてHIKMICROは適時技術的サポートを提供します。

お客様には、すべての適用法に従って本製品を利用し、さらにご自分の利用法が適用法を 順守していることを確認する責任があります。特に、肖像権、知的財産権、またはデータ 保護等のプライバシー権を非限定的に含むサードパーティの権利を侵害しない手段で本製 品を利用する責任があります。大量破壊兵器の開発や生産、化学兵器・生物兵器の開発や 生産、核爆発物や危険な核燃料サイクル、または人権侵害に資する活動を含む、禁じられ ている最終用途の目的で本製品を使用してはなりません。

本マニュアルと適用法における矛盾がある場合については、後者が優先されます。

**i**

# 規制情報

### **EU** 適合宣言

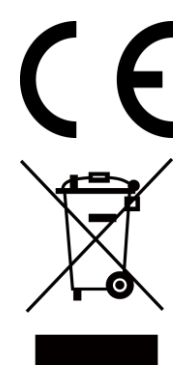

本製品および同梱の周辺機器(適用可能な場合)には「CE」マークが付いて おり、EMC指令(2014/30/EU)、RE指令(2014/53/EU)、およびRoHS指令 (2011/65/EU)に掲げる適用可能な欧州統一基準に準拠します。

2012/19/EU (WEEE 指令): この記号が付いている製品は、欧州連合 (EU) の地 方自治体の未分別廃棄物として処分できません。適切にリサイクルするため に、本製品は同等の新しい装置を購入する際に、お近くの販売業者に返却いた だくか、指定された収集場所で処分してください。より詳細な情報については 以下をご確認ください。www.recyclethis.info

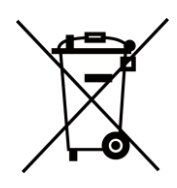

2006/66/EC (バッテリー指令): 本製品には、欧州連合 (EU) の地方自治体の未 分別廃棄物として処分できないバッテリーが含まれています。特殊バッテリー 情報に関する製品資料をご覧ください。バッテリーにはこの記号が付いてお り、カドミウム (Cd)、鉛 (Pb)、水銀 (Hg) を示す文字も記載されています。適 切にリサイクルするために、販売業者か、指定された収集場所にご返却くださ い。より詳細な情報については以下をご確認ください。www.recyclethis.info

# 記号の定義

本書で使用されている記号は以下のように定義されます。

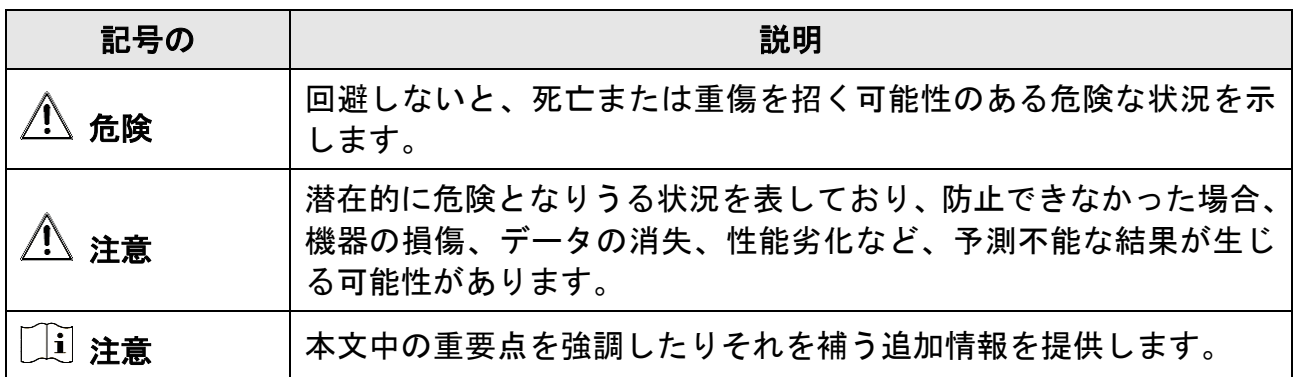

# 安全上の指示

これらの指示は、ユーザーが製品を正しく使用し、危険や財産損失を回避できるように保 証することを目的としています。

法規と規則

● 製品の使用にあたって、お住まいの地域の電気安全性に関する法令を厳密に遵守する必 要があります。

#### 輸送

- 輸送中は、デバイスを元のパッケージまたは類似したパッケージに梱包してください。
- 開梱後は、後日使用できるように、梱包材を保存しておいてください。不具合が発生し た場合、元の梱包材を使用して工場に機器を返送する必要があります。元の梱包材を使 用せずに返送した場合、破損が発生する恐れがありますが、その際に、当社は一切責任 を負いません。.
- 製品を落下させたり、物理的な衝撃を与えないでください。本器を電磁妨害から遠ざけ てください。

#### 電源

- ご自分で充電器をお求めください。入力電圧は、IEC61010-1規格の限定電源(DC5V、700mA) を満たす必要があります。詳細情報に関しては技術仕様を参照してください。
- プラグが適切に電源ソケットに接続されていることを確認してください。
- 1台の電源アダプターに2台以上の機器を接続してはなりません。過負荷によって過熱し たり、火災発生の危険があります。

#### バッテリー

- バッテリーの不適切な使用や交換を行うと、爆発の危険性があります。同一または同等 のタイプのものとだけ交換してください。バッテリーのメーカーによって提供された指 示に準拠して、使用済みバッテリを処分してください。
- 内蔵バッテリーは取り外しできません。修理については必要に応じてメーカーにお問い 合わせください。
- バッテリーを長期保存する場合は、半年に一度はフル充電して、バッテリの品質を保つ ようにしてください。これを怠った場合、破損の原因となります。
- デバイスの電源がオフで、RTCバッテリーが満充電されている状態では、時間設定は2ヶ 月間保持できます。
- 初回使用時は、デバイスの電源を入れた状態で、リチウムバッテリーからRTCバッテリー を8時間以上充電してください。
- リチウムバッテリーの電圧は3.7V、バッテリー容量は5000mAhです。
- バッテリーはUL2054によって認定されています。

#### メンテナンス

- 製品が正しく動作しない場合、販売店または最寄りのサービスセンターに連絡してくだ さい。承認されていない修理や保守行為による問題について、当社はいかなる責任も負 いません。
- 一部のデバイスコンポーネント(電解コンデンサなど)は、定期的に交換する必要があ ります。製品の平均寿命は変動するため、定期的な点検をお勧めします。詳細について は、販売店にお問い合わせください。
- 必要ならば、エタノールを少量含ませたきれいな布でデバイスを静かに拭きます。
- メーカーが指定していない方法で使用した場合、デバイスが提供する保護機能が損なわ れる恐れがあります。
- USB 3.0 PowerShareポートの電流の制限は、PCブランドによって異なる場合があり、非互 換性の問題が発生する可能性があることに注意してください。したがって、USBデバイス がPCのUSB 3.0 PowerShareポート上で認識されない場合は、通常のUSB 3.0またはUSB 2.0 ポートを使用することをお勧めします。
- 年に一度、キャリブレーションのためにデバイスを返送することをお勧めします。メン テナンス拠点については、最寄りの販売店にお問い合わせください。

#### 使用環境

- デバイスを、極端な高温や低温、埃の多い環境、腐食性環境、塩アルカリ性環境、湿気 の高い環境にさらさないでください。実行環境がデバイスの要件を満たしていることを 確認します。動作温度は-10℃~50℃ (14℉~122℉)で、動作湿度は90%以下です。
- デバイスは、海抜2,000メートル以下の地域でのみ安全に使用することができます。
- デバイスは、乾燥して換気の良い環境に配置してください。
- デバイスを強い電磁波や埃の多い環境にさらさないでください。
- レンズを太陽や極端に明るい場所に向けないでください。
- レーザー装置を使用している場合は、デバイスのレンズがレーザービームにさらされて いないことを確認してください。焼損するおそれがあります。
- このデバイスは、屋内環境に適しています。
- 汚染度は2です。
- 過電圧カテゴリ:ハンドヘルドサーモグラフィカメラは0です。
- 過電圧カテゴリ : 電源アダプターはIIです。

#### テクニカルサポート

**[https://www.hikmicrotech.com](https://www.hikmicrotech.com/)**ポータルは、HIKMICROのお客様がHIKMICRO製品を最大限に 活用するのに役立ちます。ポータルから、サポートチーム、ソフトウェアとドキュメント、 サービスの連絡先などにアクセスできます。

#### 緊急

● デバイスから煙や異臭、異音が発生した場合、すぐに電源を切り、電源ケーブルを抜い て、サービスセンターにご連絡ください。

### レーザー光に関する補足警告

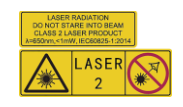

警告:デバイスから放射されるレーザー光は、目の怪我や皮膚の焼損、発火性物質の原因 となることがあります。レーザーを目に直接当てないでください。補光機能を有効にする 前に、レーザーレンズの前に人や可燃性物質がないことを確認してください。波長は650nm で、出力は1mW未満です。レーザーはIEC60825-1:2014規格に適合しています。 レーザーのメンテナンス:レーザーを定期的にメンテナンスする必要はありません。レー

ザーが機能しない場合は、保証期間中にレーザーアセンブリを工場で交換する必要があり ます。レーザーアセンブリを交換する際は、デバイスの電源をオフにしてください。注意 – ここで指定されている以外の制御、調整、または手順の実行などを行うと、危険な放射線 にさらされる可能性があります。

#### メーカー住所

Room 313, Unit B, Building 2, 399 Danfeng Road, Xixing Subdistrict, Binjiang District, Hangzhou, Zhejiang 310052, China

Hangzhou Microimage Software Co., Ltd.

法令順守通知:本サーマルシリーズ製品は、アメリカ合衆国、欧州連合、英国などワッセ ナー・アレンジメントの会員国を含むがそれだけに限定されない各国・各地域で、輸出管 理の対象となる可能性があります。サーマルシリーズ製品を外国へ転送・輸出・再輸出す る場合は、貴社の法務・コンプライアンス部門もしくは自国の政府機関に、輸出ライセン スの条件についてご確認ください。

# 目次

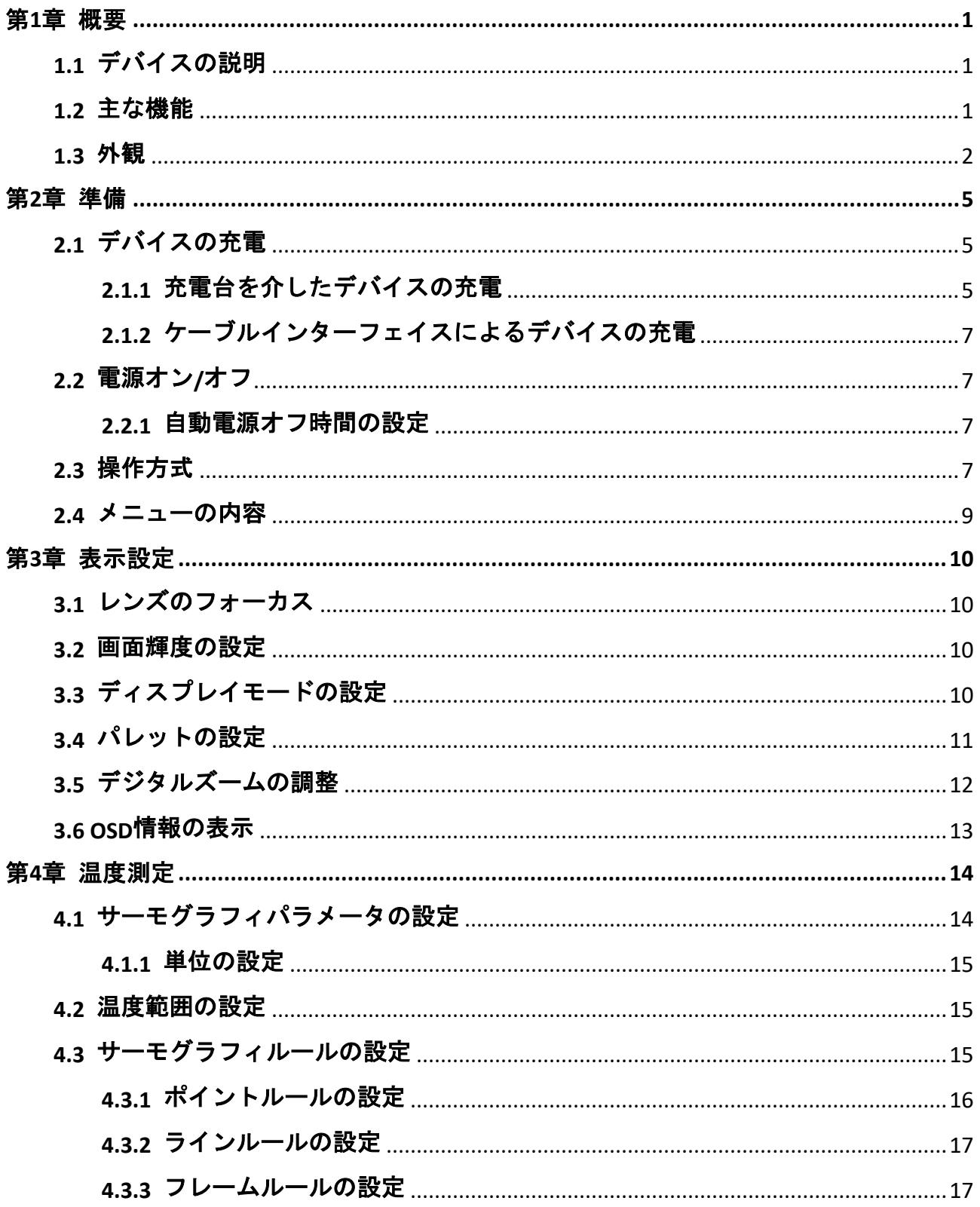

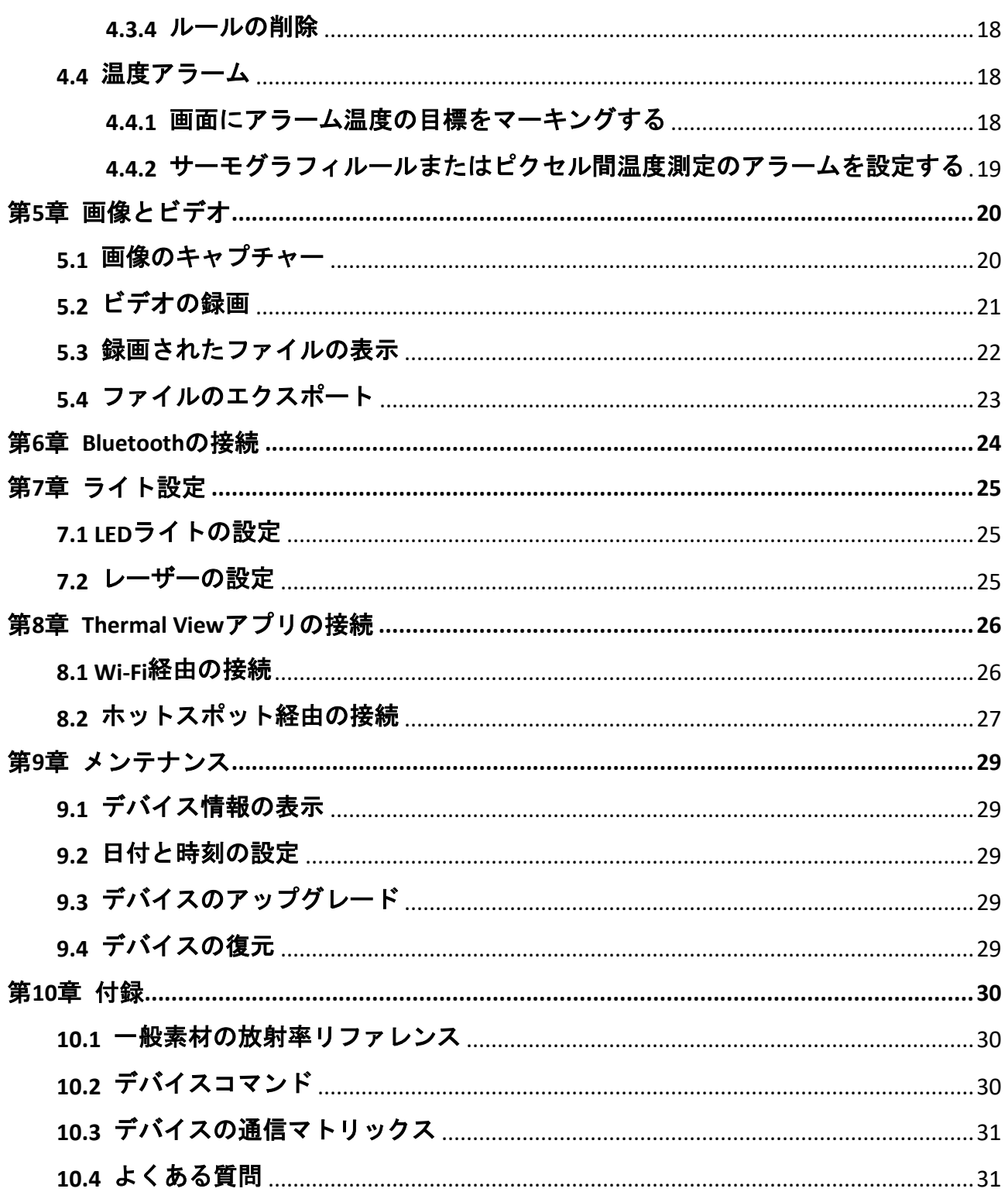

# 第**1**章 概要

# <span id="page-10-1"></span><span id="page-10-0"></span>**1.1** デバイスの説明

ハンドヘルドサーモグラフィカメラは、光学画像とサーマル画像の両方に対応するカメラ です。サーモグラフィ、ビデオ録画、スナップショットキャプチャー、アラーム機能を備 えており、Wi-Fi、ホットスポット、Bluetoothに接続できます。内蔵の高感度IR検出器と高 性能センサーが温度差を検出し、リアルタイムで温度を測定します。温度測定範囲は-20°C から550°C(-4°Fから1022°F)で、精度は±2°C(±3.6°F)または周囲温度が15°Cから35°C(59°F から95°F)で、測定対象の温度が0°C(32°F)を超えている場合は±2%です。

カメラのピクチャーインピクチャー技術と、光学ビューと熱ビューの融合(フュージョン) により、画像表示の精細度が向上します。複数のパレットとアラーム種別をサポートして います。シーンで検出された温度がアラームルールと一致しない場合、デバイスはパレッ トモードの色に応じて自動的にアラームを発します。危険な部分を見つけて財産の損失リ スクを低減することができますが、人間の体温テストには使用できません。

このデバイスは使いやすく、人間工学に基づいた設計を採用しています。変電所、企業に おける停電検知、建設現場の視察調査などに幅広く利用されています。

# <span id="page-10-2"></span>**1.2** 主な機能

#### サーモグラフィ

デバイスはリアルタイムで温度を検出し、画面に表示します。

#### ストレージ

デバイスには、ビデオ、スナップショット、および重要なデータを保存するためのメモリ ーモジュールが装備されています。

#### フュージョン

熱画像と光学画像を融合して表示することができます。

#### パレットとアラーム

デバイスはマルチパレットに対応しており、アラーム機能と合わせてパレットモードを設 定することができます。

#### クライアントソフトウェアの接続

- 携帯電話:HIKMICRO Viewerを使用すると、スマートフォンでライブビューの表示、キャ プチャー、録画などが可能になります。
- PC: HIKMICRO Analyzerを使用すると、PCでのライブビューの表示、キャプチャー、録画、 およびアラームメッセージの受信などが可能になります。

**1**

#### <span id="page-11-0"></span>**Bluetooth**

デバイスはBluetoothでヘッドセットに接続でき、録画やキャプチャーの音声を聞くことが できます。

# デジタルズーム

デバイスは、1倍、2倍、4倍、および8倍のデジタルズームをサポートしています。

#### **LED**光

LED補助光を利用すれば、実際の必要に応じて、デバイスを懐中電灯代わりにすることがで きます。

#### レーザー光

長距離レーザー補助光です。

# **1.3** 外観

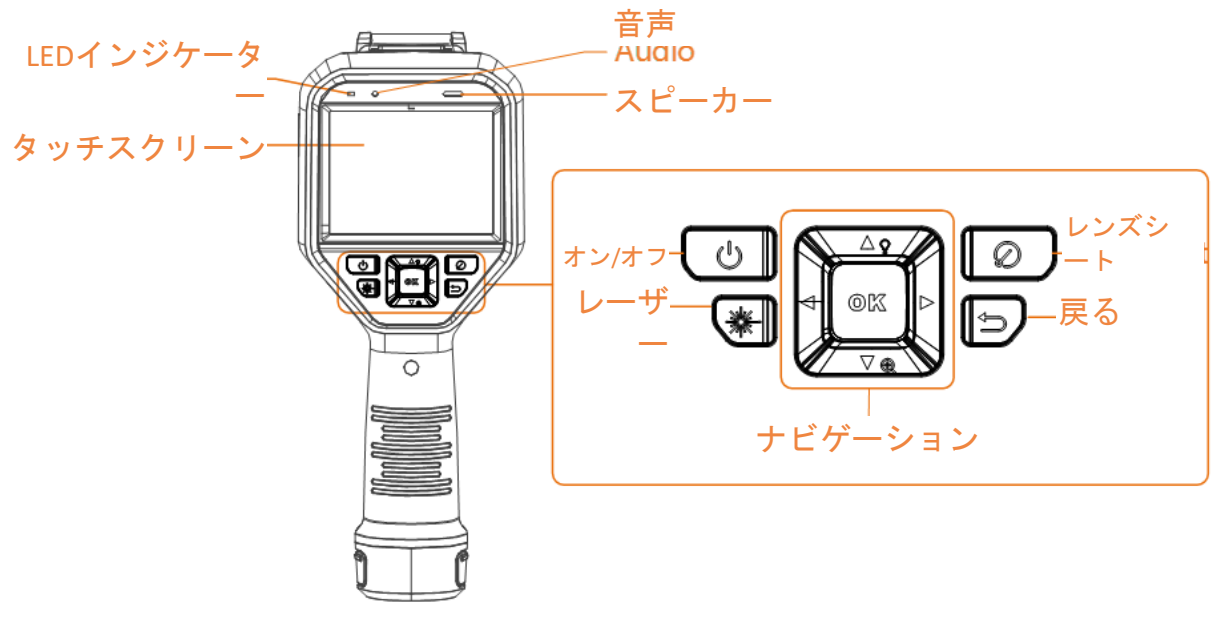

図**1-1** 外観

フォーカスノブ

# ハンドヘルドサーモグラフィカメラ ユーザーマニュアル

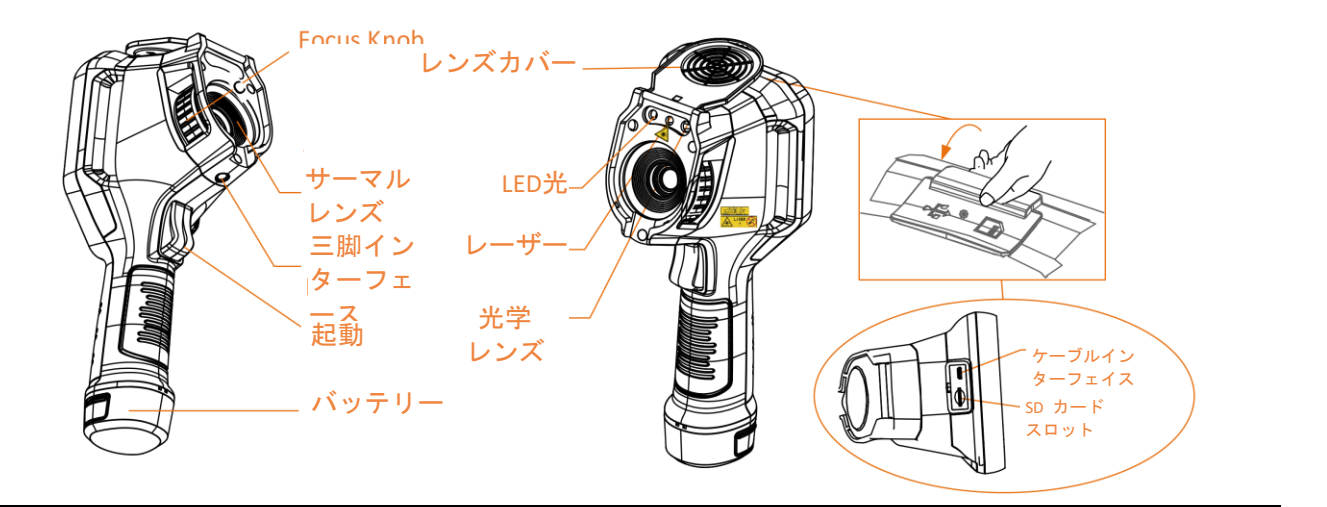

# 注意

警告サインは、レーザーの下とデバイスの左側にあります。

| コンポーネント        | 機能                                                                    |  |
|----------------|-----------------------------------------------------------------------|--|
| レーザーボタン        | ボタンを長押しするとレーザーがオンになり、ボタンを離すとレー<br>ザーがオフになります。                         |  |
| ナビゲーション<br>ボタン | メニューモード :<br>● △、▽、▷および◁を押して、パラメーターを選択します。<br>● ◎⊠を押すと確定します。          |  |
|                | メニューモード以外:<br>● △を押すと、LED補助光のオン/オフが切り替わります。<br>● ▽を押すと、デジタルズームを開始します。 |  |
| レンズシートボ<br>タン  | レンズをカバーし、補正を行います。                                                     |  |
| バックボタン         | メニューを終了するか、前のメニューに戻ります。                                               |  |
| フォーカスノブ        | レンズの焦点距離を調整します。レンズのフォーカスを参照してく<br>ださい。                                |  |
| 起動             | トリガーを引いてキャプチャーします。トリガーを押し込んだまま<br>にすると、ビデオを録画します。                     |  |
| ーフェイス          | ケー ブル イン タ   ケーブル経由でパソコンにデバイスを接続し、ファイルをエクスポ<br>ートします。                 |  |

表**1-1** インターフェイス説明

# 注意

デバイスから放射されるレーザー光は、目の怪我や皮膚の焼損、発火性物質の原因となる ことがあります。補光機能を有効にする前に、レーザーレンズの前に人や可燃性物質がな いことを確認してください。

# 第**2**章 準備

# <span id="page-14-1"></span><span id="page-14-0"></span>**2.1** デバイスの充電

# 注意

デバイスのリアルタイムクロック (RTC)に電力を供給する内蔵セルバッテリーは、長期間 にわたる輸送または保管中に消耗する可能性があります。デバイスのクロックが正常に機 能するように、RTCバッテリーは再充電することをお勧めします。

RTCバッテリーを完全に充電するには、以下の条件を満たす必要があります:

- 充電式リチウムバッテリーをデバイスに取り付けてください。
- デバイスをシャットダウンせず、8時間以上継続的に動作させてください。

# <span id="page-14-2"></span>**2.1.1** 充電台を介したデバイスの充電

#### ステップ

#### 注意

メーカーが提供するケーブルと電源アダプタを使用して(または仕様に定められた入力 電圧に従って)デバイスを充電してください。

1. デバイスを保持し、デバイスのバッテリーロックキャッチを両方押し込みます。

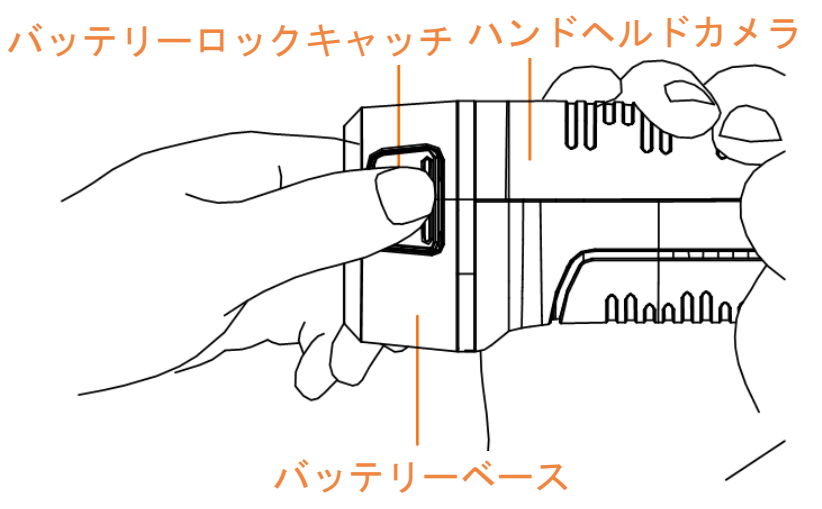

図**2-1** バッテリーの取り外し

- 2. ロックキャッチを押し込んだまま、バッテリーベースを引いてバッテリーを取り出し ます。
- 3. バッテリーを挿入し、バッテリーカバーを再度取り付けます。充電台のパイロットラン プで充電状態を確認できます。

ハンドヘルドサーモグラフィカメラ ユーザーマニュアル

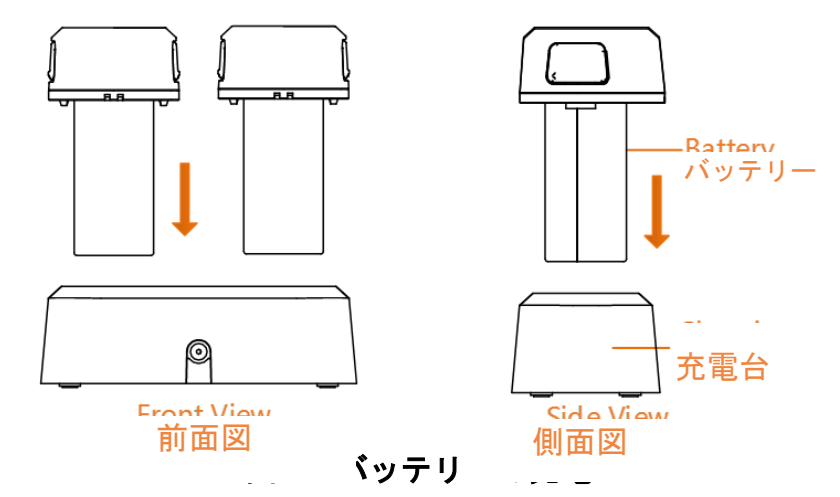

- 4. バッテリーが完全に充電されたら、充電台からバッテリーを取り外します。
- 5. バッテリーのリブ付き部分をデバイスのノッチに合わせ、バッテリーをデバイスに挿入 します。

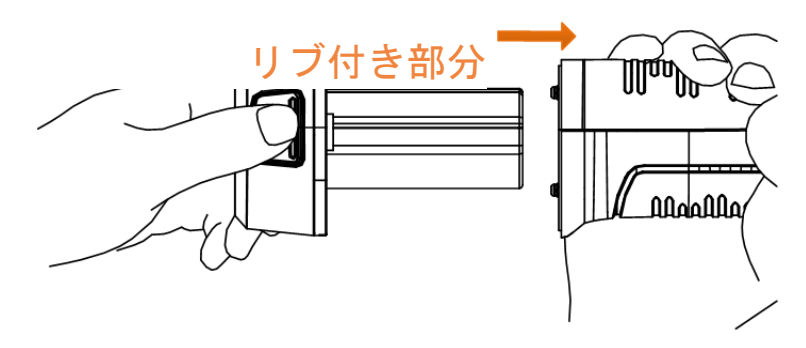

図**2-3** バッテリーの挿入

# <span id="page-16-0"></span>**2.1.2** ケーブルインターフェイスによるデバイスの充電

#### 始める前に

充電する前に、バッテリーが取り付けられていることを確認してください。

#### ステップ

1. デバイスの上部カバーを開きます。

<span id="page-16-1"></span>2. Type-CまたはUSBケーブルで、インターフェイスと電源アダプターを接続します。

# **2.2** 電源オン**/**オフ

#### 電源オン

レンズカバーを外し、 を3秒以上長押しして、デバイスの電源を入れます。デバイスの インターフェイスが安定すると、目標を観察できます。

#### 注意

電源を入れてからデバイスを使用できるようになるまで、30秒以上かかる場合があります。

#### 電源オフ

<span id="page-16-2"></span>デバイスの電源がオンの時、回 を3秒間長押しすると、デバイスの電源がオフになります。

#### **2.2.1** 自動電源オフ時間の設定

ローカル設定 **→** デバイス設定 **→** 自動オフを開き、必要に応じて、デバイスの自動シャ ットダウン時間を設定してください。

# <span id="page-16-3"></span>**2.3** 操作方式

このデバイスは、タッチスクリーン操作とボタン操作の両方をサポートしています。

#### タッチスクリーン操作

画面をタップして、パラメーター設定などの設定を行います。

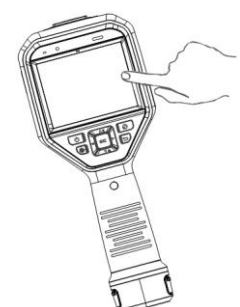

#### 図**2-4** タッチスクリーン操作

### ボタン操作

ナビゲーションボタンを押して、パラメーター設定などの設定を行います。

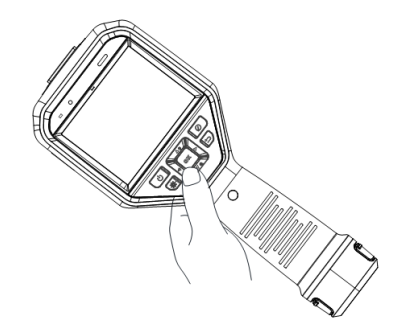

#### 図**2-5** ボタン操作

- △、▽、< および > を押して、カーソルを上下/左/右に移動します。
- ◎ 図を押すと確定します。

# <span id="page-18-0"></span>**2.4** メニューの内容

観測インターフェイスで画面をタップするか、®KSを押すと、メニューバーが表示されます。

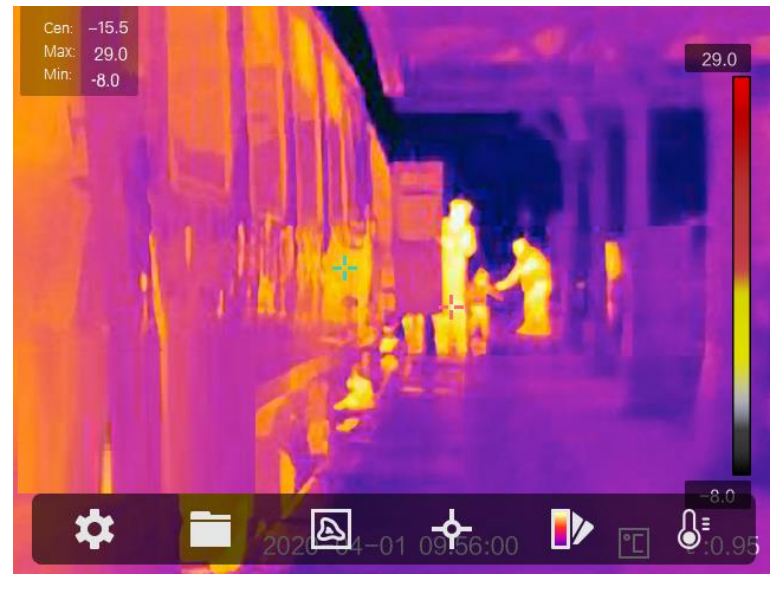

#### 図**2-6** メニュー

# 第**3**章 表示設定

# <span id="page-19-1"></span><span id="page-19-0"></span>**3.1** レンズのフォーカス

他の設定の前に、レンズの焦点距離を適切に調整してください。画像の表示と温度の正確 性に影響を与える可能性があります。

#### ステップ

- 1. デバイスの電源をオンにします。
- 2. デバイスのレンズを適切な被写体に向けます。
- 3. フォーカスノブを時計回りまたは反時計回りに回して調整します。下図を参照してくだ さい。

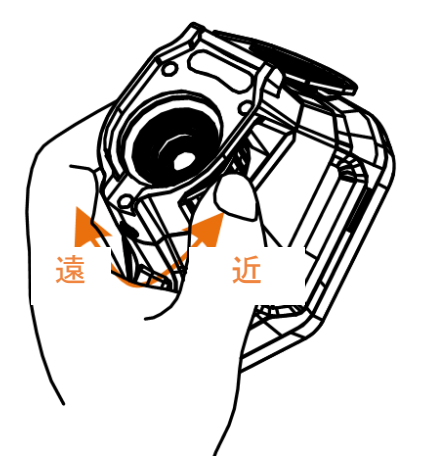

図**3-1** レンズのフォーカス

### **门 注意**

<span id="page-19-2"></span>表示に影響を与えないために、レンズには触れないでください。

### **3.2** 画面輝度の設定

<span id="page-19-3"></span>設定 **→** デバイス設定 **→** ディスプレイ輝度を開き、画面の輝度を調整します。

# **3.3** ディスプレイモードの設定

デバイスのサーマル/光学ビューを設定できます。サーマル、フュージョン、**PIP**、 および 光学が選択可能です。

#### ステップ

1. メインメニューから図を選択します。

2. アイコンをタップして、ディスプレイモードを選択します。

#### $\boxed{\mathbb{Z}}$

サーマルモードでは、デバイスはサーマルビューを表示します。

回

フュージョンモードでは、デバイスはサーマルチャンネルと光学チャンネルを組み合 わせたビューを表示します。

#### 注意

▷と< を押してフュージョン距離を設定することができます。またはローカル設定→ 画像設定 → 視差補正を開き、フュージョンを選択します。

#### $\qquad \qquad \blacksquare$

PiP(Picture in Picture)モードでは、デバイスは光学ビュー内にサーマルビューを表示 します。

## 注意

と を押してPiPの比率を設定することができます。またはローカル設定 **→** 画像設定 **→ PIP**比率を開き、値を設定します。

#### $\boxed{2}$

光学モードでは、デバイスは光学ビューを表示します。 3. ② を押すと終了します。

# <span id="page-20-0"></span>**3.4** パレットの設定

パレットを使用すると、任意の色を選択できます。

#### ステップ

1. メインメニューから 2を選択します。

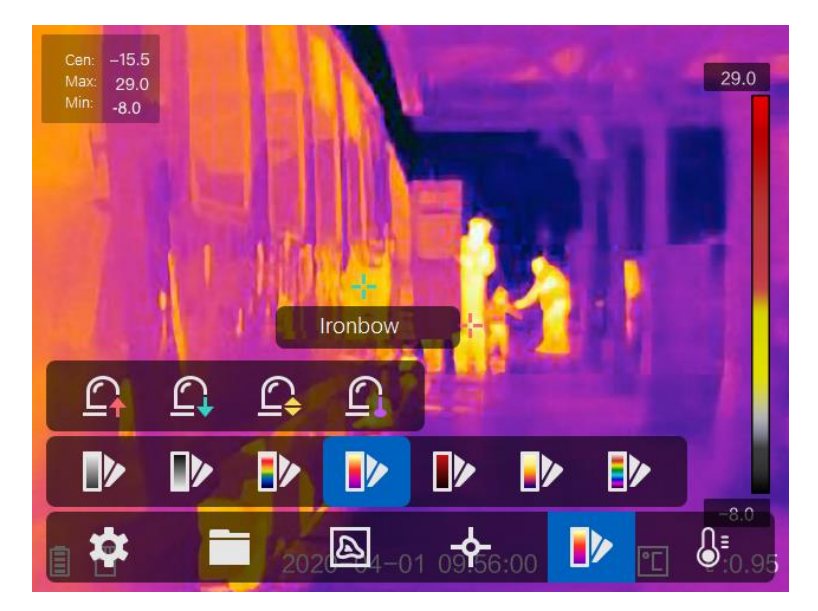

図**3-2** パレット

2. アイコンをタップして、パレットタイプを選択します。

#### ホワイトホット

高温部分が明るい色で表示されます。

ブラックホット

高温部分が黒い色で表示されます。

レインボー

目標は複数の色で表示され、明確な温度差のないシーンに適しています。

アイアンボウ

目標は熱された鉄のように着色されて表示されます。

レッドホット

高温部分が赤い色で表示されます。

フュージョン

熱い部分は黄色で、冷たい部分は紫色で表示されます。

レイン

画像の熱い部分はカラーで、他の部分は青で表示されます。 3. ② を押すと設定インターフェイスが開きます。

# <span id="page-21-0"></span>**3.5** デジタルズームの調整

ライブビューインターフェイスで、▽を押して、デジタルズームを1倍、2倍、4倍、または 8倍に調整できます。目標またはシーンがより大きなサイズで表示されます。

# <span id="page-22-0"></span>**3.6 OSD**情報の表示

設定 **→** 画像設定 **→** 表示設定を開き、オンスクリーン情報表示を有効にします。

ステータスアイコン

バッテリーステータス、メモリカード、ホットスポットなどの、デバイスステータスア イコンです。

時刻

デバイスの時刻と日付です。

パラメータ

目標の放射率、温度単位などの、サーモグラフィパラメーターです。

#### 距離値

レーザーで測定された目標までの距離です。

# 注意

レーザー距離測定機能を備えたデバイスモデルでのみサポートされます。

#### ウォーターマーク

ウォーターマークは、画面の右上隅に表示されるメーカーのロゴです。

# 第**4**章 温度測定

<span id="page-23-0"></span>サーモグラフィ(温度測定)機能は、シーンの温度をリアルタイムに提供し、画面の左側 に表示します。サーモグラフィ機能はデフォルトでオンにになっています。

### <span id="page-23-1"></span>**4.1** サーモグラフィパラメータの設定

サーモグラフィパラメータを設定して、温度測定の精度を向上させることができます。 ステップ

1. ローカル設定 **→** サーモグラフィ設定を開きます。

2. サーモグラフィ範囲、放射率などを設定します。

サーモグラフィ範囲

温度測定範囲を選択します。自動切替モードでは、デバイスは温度を検出し、サーモ グラフィ範囲を自動的に切り替えることができます。

#### 放射率

[一般的素材の放射率リファレンスを](#page-39-1)参照して目標の放射率を設定します。

#### 反射温度

シーン内に高温の物体(目標外)があり、目標の放射率が低い場合は、反射温度を高 温に設定してサーモグラフィ効果を補正します。

#### 距離

目標とデバイスの間の直線距離です。目標距離をカスタマイズするか、目標距離を以 下から選択できます:近、中、または遠。

#### 環境温度

環境の平均気温です。

#### 湿度

現在の環境の相対湿度を設定します。

注意

ローカル設定 **→** 画像設定 **→** 表示設定を開き、放射率表示を有効/無効にします。

3. 前のメニューに戻り、設定を保存します。

注意

ローカル設定 **→** デバイス設定 **→** デバイス初期化 **→** 測定ツール初期化から、温度測 定パラメーターを初期化することができます。

#### <span id="page-24-0"></span>**4.1.1** 単位の設定

ローカル設定 **→** デバイス設定 **→** 単位を開き、温度単位と距離単位を設定します。

注意

<span id="page-24-1"></span>ローカル設定 **→** 画像設定 **→** 表示設定を開き、温度表示を有効/無効にします。

#### **4.2** 温度範囲の設定

温度セクションを設定すると、パレットは温度セクション内のターゲットに対してのみ機 能するようになります。温度範囲は調整することができます。

#### ステップ

- 1. メインメニューから 8 を選択します。
- 2. 自動調整 聞 または手動調整 い を選択します。

自動調整 くらい 間 を選択し、 ®K を押します。デバイスは、温度範囲パラメー ターを自動的に調整します。

- 手動調整 このように ころ ころ この を押します。 範囲を手動で調整するには、以下の2つの方法があります:
	- 選択領域に基づいて温度範囲を調整する。 画面上のエリアタップする。エリアの周りに円が表示され、パ レットがエリアの温度範囲に応じて再調整されます。
	- 範囲の最高温度と最低温度を調整します。
		- < または ▷ を押して最高温度、最低温度またはその両方を を選択します。パレットバーの端の最高温度または最低温度 をタップして選択することもできます。
		- △または▽を押して、温度値を調整します。画面右側の矢印 をタップして温度値を調整することもできます。

<span id="page-24-2"></span>3. りを押すと終了します。

### **4.3** サーモグラフィルールの設定

サーモグラフィパラメータを設定して、温度測定の精度を向上させることができます。 ステップ

- 1. メインメニューからやを選択します。
- 2. ポイント、ライン、フレームなどのルールを設定します。

設定されたルール番号はルールアイコンの近くに表示されます。

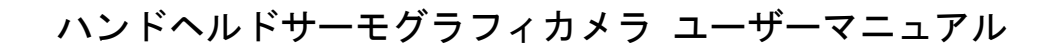

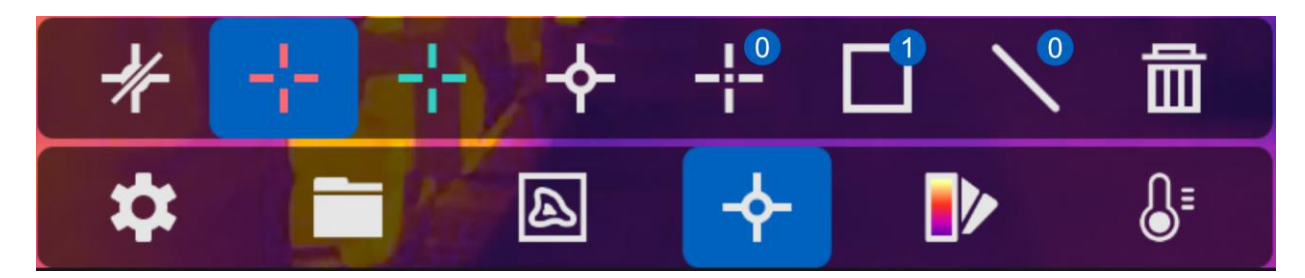

図**4-1** サーモグラフィルールの設定

# <span id="page-25-0"></span>**4.3.1** ポイントルールの設定

4種類のポイントサーモグラフィルールが設定できます。

表**4-1** アイコンの説明

| アイコン | 説明              |
|------|-----------------|
|      | センターポイントサーモグラフィ |
|      | 高温ポイントサーモグラフィ   |
|      | 低温ポイントサーモグラフィ   |
|      | カスタムポイントサーモグラフィ |

センターポイントサーモグラフィ、高温ポイントサーモグラフィ、低温ポイントサーモグ ラフィの設定方法はすべて同じです。以下は高温ポイントサーモグラフィの設定例です。

#### 例

インターフェイス上で をタップすると、デバイスは最高温度のポイントを特定し、最高 値を以下のように表示します。最高: XX.

### カスタムポイントサーモグラフィ

デバイスは、カスタムポイントの温度を検出することができます。

#### ステップ

- 1. 日を選択します。
- 2. © 区を押します。
- 3. ナビゲーションボタンでポイントを移動させるか、タッチスクリーンをタップしてポイ ントを選択します。
- 4. **◎ 区を押します。**

カスタムポイント (例: P1) の温度は以下のように表示されます。P1: XX.

5. ステップ1から3を繰り返し、他のカスタムポイントを設定します。

注意

最大10個のカスタムポイントをサポートしています。

### <span id="page-26-0"></span>**4.3.2** ラインルールの設定

#### ステップ

- 1. Nを選択します。
- 2. ©以を押してデフォルトのラインを生成します。
- 3. △、▽、< および ▷を押して、ラインを上下/左/右に移動します。
- 4. タッチスクリーン上でラインのポイントをドラッグして、ラインを延長または短縮し ます。
- 5. © 区を押します。

#### 注意

ラインは1本のみサポートしています。

画面左上にラインの最高温度、最低温度、平均温度が表示されます。リアルタイムの温 度トレンドチャートがラインの近くに表示されます。

#### 次にすべきこと

温度表示タイプは、ルールごとに、以下の場所で設定できます:ローカル設定 **→** サーモ グラフィ設定 **→** 温度表示。

#### <span id="page-26-1"></span>**4.3.3** フレームルールの設定

#### ステップ

- 1. □を選択します。
- 2. ◎吆を押してデフォルトのフレームを生成します。
- 3. △、▽、 くおよび ▷を押して、フレームを上/下/左/右に移動します。
- 4. @を押してフレームを拡大し、 ※ を押してフレームを縮小します。または、タッチスク リーンでフレームの角をドラッグして、フレームを拡大または縮小することもできます。

5. © 区を押します。 画面左側にフレームエリアの最高温度、最低温度、平均温度が表示されます。

6. 手順を繰り返して他のフレームを設定します。

#### 注意

最大3つのフレームをサポートしています。

次にすべきこと

温度表示タイプは、ルールごとに、以下の場所で設定できます:ローカル設定 **→** サーモ グラフィ設定 **→** 温度表示。

#### <span id="page-27-0"></span>**4.3.4** ルールの削除

#### すべてのルールを削除

■2をタップし、◎区を押すと、すべての温度ルールを消去します。

#### 単一ルールの削除

- ルール設定モードで、■をタップし、削除するルールを1つ選択します。
- 観察インターフェイスで、ルール(ポイント、ライン、またはフレーム)をタップし、 編集モードに入ります。削除をタップしてルールを削除します。

# <span id="page-27-1"></span>**4.4** 温度アラーム

目標の温度が、設定されたアラームルールに合致すると、デバイスは、アラームエリアを 特定の色でマーキングする、ルールフレームを点滅させる、警告音を鳴らす、クライアン トソフトウェアに通知を送信するなど、設定されたアクションを実行します。

# <span id="page-27-2"></span>**4.4.1** 画面にアラーム温度の目標をマーキングする

温度表示ルールを設定すると、設定したルールに合致する目標が事前定義された色で目立 つように表示されます。

#### ステップ

1. メインメニューからをパレットを選択します。

2. アイコンをタップし、アラームルールタイプを選択します。

| アイコン         | アラームモード   | 説明                                                                                  |
|--------------|-----------|-------------------------------------------------------------------------------------|
| $\mathbf{G}$ | 高温アラーム    | アラーム温度を設定すると、設定値より高い温度の<br>目標が赤で表示されます。                                             |
| $\Omega$     | 低温アラーム    | アラーム温度を設定すると、設定値より低い温度の<br>目標が青色で表示されます。                                            |
| $\Omega$     | $-\Delta$ | インターバルアラ   アラーム温度セクション (例: 90℃~150℃) を設定<br>すると、範囲内の温度の目標が黄色で表示されます。                |
| $\Omega$     | 断熱アラーム    | アラーム温度セクション (例: 90℃~120℃) を設定<br>すると、セクション外の温度 (例: 70℃または125℃)<br>の目標が紫または青で表示されます。 |

表**4-2** アイコンの説明

- 3. オプション: △と▽を押して、上限か下限のいずれかを選択します。
- 4.  $\lhd$ とを押して、ルール温度を調整します。
- <span id="page-28-0"></span>5. [シを押すと終了します。

# **4.4.2** サーモグラフィルールまたはピクセル間温度測定のアラーム を設定する

チェックされた温度が設定されたアラーム、またはアラート値を超えると、警告音、クラ イアントソフトウェアへの通知の送信などのアラームアクションがトリガーされます。

#### ステップ

- 1. 設定 **→** サーモグラフィ設定 **→** アラーム設定を開きます。
- 2. この機能を有効にすると、アラームしきい値、アラートしきい値、および警告音を設定 できます。

アラームしきい値

チェックされた温度がこのしきい値を超えると、デバイスはクライアントソフトウェ アにアラーム通知を送信します。警告音が有効になっている場合はビープ音が鳴りま す。フレームルールが設定されている場合、フレームが赤く点滅します。

アラートしきい値

チェックされた温度がこのしきい値を超えると、デバイスはクライアントソフトウェ アにアラート通知を送信します。

#### 音声警報

目標の温度がアラームしきい値を超えると、デバイスはビープ音を鳴らします。

**上** 

フレームルールが温度を測定するように設定されている場合、アラームしきい値、アラ ートしきい値、および警告音設定は、フレームエリアでのみ機能します。それ以外の場 合、パラメーターはピクセル間温度測定(全画面温度測定)に対して有効です。

# <span id="page-29-0"></span>第**5**章 画像とビデオ

デバイスにメモリカードを挿入すると、ビデオの録画、スナップショットのキャプチャー、 重要なデータのマーキングと保存を行うことができます。

注意

- デバイスにメニューが表示されている間のキャプチャーまたは録画はサポートされてい ません。
- デバイスがPCに接続されている間のキャプチャーまたは録画はサポートされていません。
- ローカル設定 **→** デバイス設定 **→** ファイル名ヘッダーを開き、特定のシーンで記録さ れたファイルを区別できるように、キャプチャーまたは録画用のファイル名ヘッダーを 設定できます。

必要に応じてローカル設定 **→** デバイス設定 **→** デバイス初期化を開き、メモリーカード を初期化してください。

### <span id="page-29-1"></span>**5.1** 画像のキャプチャー

ステップ

- 1. ローカル設定 **→** キャプチャー設定を開きます。
- 2. キャプチャーモードを選択し、キャプチャーモードを設定します。

シングルキャプチャー 一度に1枚の画像をキャプチャーします。

- 連続キャプチャー 一度に複数の画像をキャプチャーします。画像の枚数は設定 できます。
- タイマーキャプチャー デバイスは、指定された時間間隔ごとに1枚の画像をキャプ チャーします。必要に応じて時間間隔を設定できます。
- 3. 画像タイプを選択し、画像の種類を設定します。
	- オフライン画像 クライアントソフトウェアで画像を分析する場合は、このタ イプを選択してください。画像にはコメントを追加すること ができます。
	- サーマルグラフィック カスタムソフトウェア開発には、このタイプを選択してくだ さい。画像にコメントを付けることはできません。
- 4. オプション: フラッシュライトを有効にすると、暗い環境でも鮮明な画像を取得でき ます。
- 5. オプション: 必要に応じて光学解像度を設定します。
- 6. りを押すと終了します。
- 7. ライブビューインターフェイス上でトリガーを引くと、スナップショットがキャプチャ ーされます。

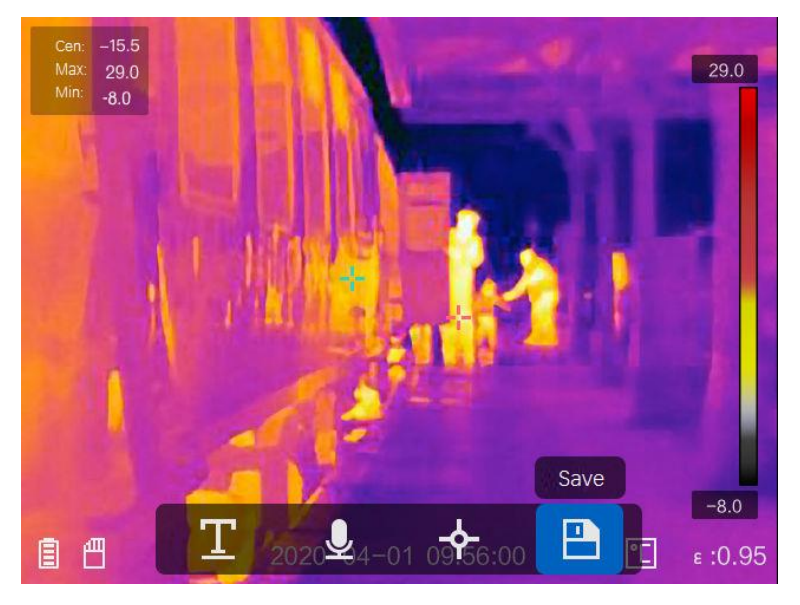

#### 図**5-1** 画像キャプチャー

- 8. ライブビューが停止し、デバイスにキャプチャー編集インターフェイスが表示されます。
	- 1) ■をタップし、テキストコメントを追加します。画面をタップするとキーパッドイ ンターフェイスを表示されます。コメントを入力して確認してください。
	- 2) ■をタップし、音声コメントを追加します。◎⊠を長押しすると録画が開始され、ボ タンを離すと録画が停止します。
	- 3) やをタップし、サーモグラフィルールを追加します。詳細について[はサーモグラフ](#page-24-2) [ィルールの設定を](#page-24-2)参照してください。
	- 4) 日をタップするか、トリガーを引くとスナップショットが保存されます。

# 其 注意

を押して保存を中止することもできます。

9. スナップショットをエクスポートするに[はファイルのエクスポートを](#page-32-0)参照してくだ さい。

# <span id="page-30-0"></span>**5.2** ビデオの録画

#### ステップ

1. ライブビューインターフェイス上でトリガーを引くと、録画が開始されます。録画アイ コンと録画時間がインターフェイスに表示されます。

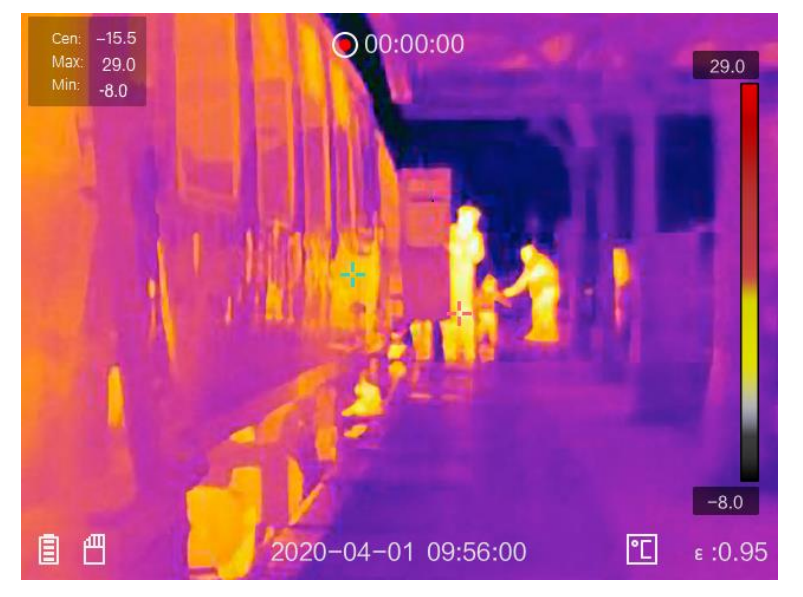

#### 図**5-2** ビデオの録画

2. 終了したら、もう一度トリガーを引くと録画を停止します。録画されたビデオは自動的 に保存され、終了します。

#### **门 注意**

◎以または⑤>を押すことで録画を停止することもできます。

3. スナップショットをエクスポートするに[はファイルのエクスポートを](#page-32-0)参照してくだ さい。

# <span id="page-31-0"></span>**5.3** 録画されたファイルの表示

#### ステップ

- 1. メインメニューから■を選択します。
- 2. △、▽、 くおよび ▷を押して、ビデオまたはスナップショットを選択します。
- 3. ©KSを押すとファイルが表示されます。

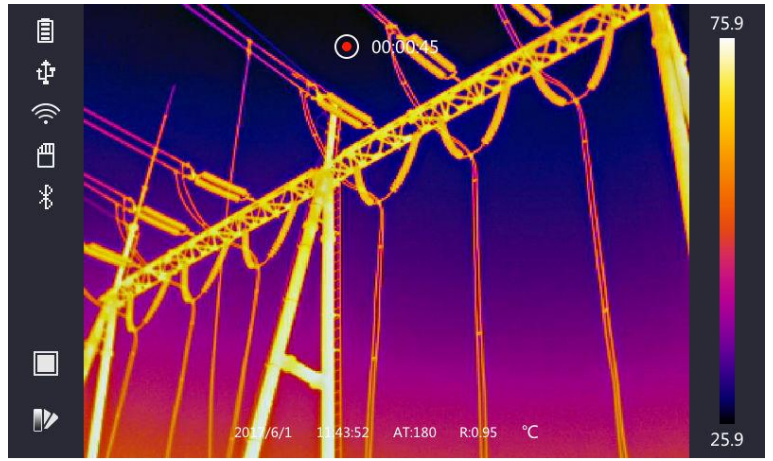

#### 図**5-3** ファイルの表示

#### 注意

- ビデオまたはキャプチャーされたスナップショットを表示している時、←または→を タップしてファイルを切り替えることができます。
- スナップショットを表示している時、 ◎ をタップすると音声が再生されます。 **[Bluetooth](#page-33-0)**の接続を参照して、Bluetoothを設定してください。
- キャプチャーしたスナップショットまたはビデオに含まれる詳細については、 HIKMICRO Analyzerをインストールすることで分析できます。サーモグラフィクライア ントソフトウェアは、箱に同梱のディスクに収録されています。

# <span id="page-32-0"></span>**5.4** ファイルのエクスポート

付属のケーブルでデバイスをPCに接続すると、録画したビデオとキャプチャーしたスナッ プショットをエクスポートできます。

#### ステップ

- 1. ケーブルインターフェースのカバーを開きます。
- 2. デバイスとPCをケーブルで接続し、検出されたディスクを開きます。
- 3. ビデオまたはスナップショットを選択してPCにコピーし、ファイルを表示します。
- 4. PCからデバイスを取り外します。

#### 注意

初回接続時にドライバーが自動的にインストールされます。

#### 次にすべきこと

キャプチャーしたスナップショットをHIKMICRO Analyzerにインポートすると、さらにデー タを分析できます。操作の手引きとして、HIKMICRO Analyzerのユーザーマニュアル (クラ イアントソフトウェアに同梱、ヘルプ → ユーザーマニュアル) をご参照ください。

# 第**6**章 **Bluetooth**の接続

<span id="page-33-0"></span>Bluetoothヘッドセットを使用して、ビデオや画像と一緒に録音された音声を再生すること ができます。

#### ステップ

- 1. メインメニューから を選択します。
- 2. ローカル設定 **→** デバイス設定 **→ Bluetooth**を開きます。
- 3. <br>
3. <br>
<br /> **Bluetoothを有効にします。**

### 注意

または**OK**を押すことでペアリングを行うこともできます。

デバイスは、近くの有効なBluetoothヘッドセットを検索し、自動的にペアリングを行い ます。

# 第**7**章 ライト設定

# <span id="page-34-1"></span><span id="page-34-0"></span>**7.1 LED**ライトの設定

**ローカル設定 → デバイス設定 → 補助光を開きます。 ■をタップすると、LEDライトが** 有効になり、ライブビューで△を押すとLEDライトが有効/無効になります。

# <span id="page-34-2"></span>**7.2** レーザーの設定

ライブビューインターフェイスで、 を長押しして、レーザー光を有効/無効にします。

# 注意

デバイスから放射されるレーザー光は、目の怪我や皮膚の焼損、発火性物質の原因となる ことがあります。補光機能を有効にする前に、レーザーレンズの前に人や可燃性物質がな いことを確認してください。

# 第**8**章 **Thermal View**アプリの接続

<span id="page-35-0"></span>このデバイスは、Wi-Fi接続とWLANホットスポットの両方をサポートしています。デバイス をHIKMICRO Viewerに接続すると、モバイルクライアントを介してデバイスを制御できます。

# <span id="page-35-1"></span>**8.1 Wi-Fi**経由の接続

#### 始める前に

お使いのスマートフォンにHIKMICRO Viewerをダウンロードしてインストールします。

#### ステップ

- 1. ローカル設定 **→** デバイス設定 **→ Wi-Fi**を開きます。
- 2. をタップしてWi-Fiを有効にすると、検索されたWi-Fiが次のように表示されます。

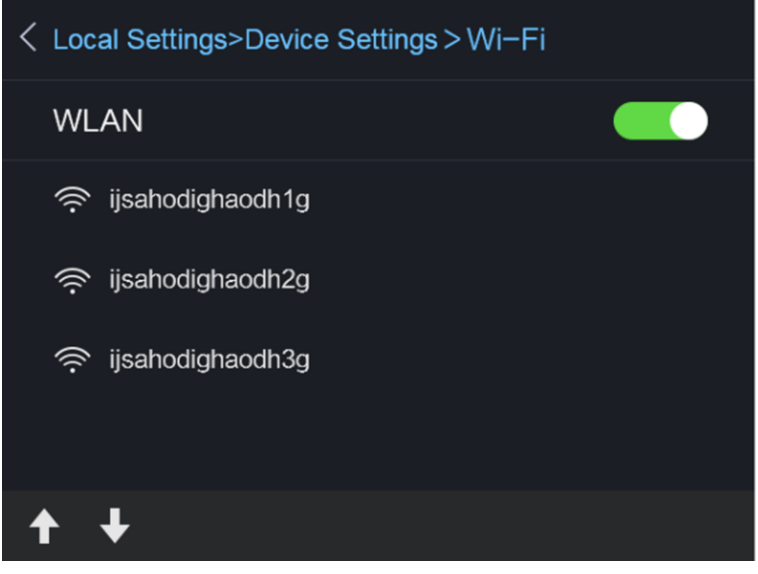

図**8-1 Wi-Fi**リスト

3. Wi-Fiを選択し、パスワードを入力してください。

# 注意

**Enter**やスペースはタップしないでください。パスワードが正しく入力されない可能性が あります。

4. 閉じるをタップしてキーパッドを非表示にします。 5. **OK**をタップします。

#### 注意

選択したWi-Fiにデバイスを接続するのに最大で約1分ほどかかります。Wi-Fi設定ページ を閉じても接続は中断されません。接続が完了すると、メインインターフェイス上にWi-Fi アイコンが表示されます。

- 6. アプリを起動し、スタートアップウィザードにしたがってアカウントを作成し、登録し ます。
- 7. デバイスをオンラインデバイスに追加します。

#### 結果

クライアントを介して、ライブビューの表示、スナップショットのキャプチャーおよびビ デオの録画を行うことができます。

# <span id="page-36-0"></span>**8.2** ホットスポット経由の接続

#### 始める前に

お使いのスマートフォンにHIKMICRO Viewerをダウンロードしてインストールします。

#### ステップ

- 1. ローカル設定 **→** デバイス設定 **→ Wi-Fi**ホットスポット設定を開きます。
- 2. <br>
2. 本タップし、WLANホットスポット機能を有効にします。
- 3. ホットスポットを設定をタップし、WLANホットスポットを設定します。ホットスポッ トの名前とパスワードが自動的に表示されます。

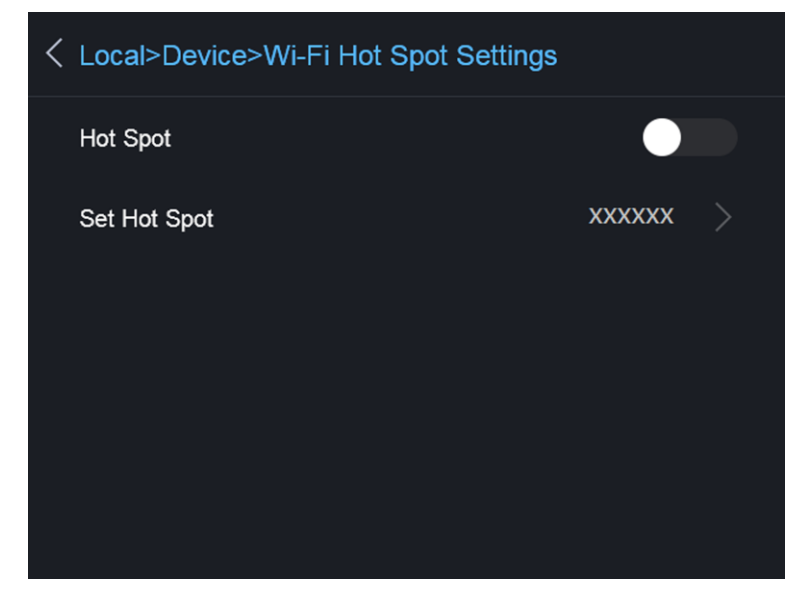

#### 図**8-2** ホットスポットの設定

4. ホットスポット名とパスワードを編集します。

#### 注意

**Enter**やスペースはタップせず、8文字以上を入力してください。パスワードが正しく入 力されない可能性があります。

- 5. 閉じるをタップしてキーパッドを非表示にします。
- 6. スマートフォンをデバイスのWLANホットスポットに接続します。
- 7. アプリを起動し、スタートアップウィザードにしたがってアカウントを作成し、登録し ます。
- 8. ソフトウェアでWi-Fi設定を選択し、デバイスのシリアル番号を入力してデバイスを追加 します。詳細についてはクライアントソフトウェアのマニュアルを参照してください。

結果

クライアントを介して、ライブビューの表示、スナップショットのキャプチャーおよびビ デオの録画を行うことができます。

# 第**9**章 メンテナンス

### <span id="page-38-1"></span><span id="page-38-0"></span>**9.1** デバイス情報の表示

<span id="page-38-2"></span>ローカル設定 **→** デバイス情報を開き、デバイス情報を表示します。

### **9.2** 日付と時刻の設定

#### ステップ

- 1. ローカル設定 **→** デバイス設定 **→** 時刻と日付を開きます。
- 2. 日付と時刻を設定します。
- 3. りを押して、保存して終了します。

#### 注意

ローカル設定 **→** 画像設定 **→** 表示設定を開き、時刻と日付の表示を有効/無効にします。

# <span id="page-38-3"></span>**9.3** デバイスのアップグレード

ステップ

- 1. デバイスとPCをケーブルで接続し、検出されたディスクを開きます。
- 2. アップグレードファイルをコピーして、デバイスのルートディレクトリに貼り付けます。
- 3. PCからデバイスを取り外します。
- 4. デバイスを再起動すると、自動的にアップグレードされます。アップグレードのプロセ スがメインインターフェイスに表示されます。

#### [其] 注意

アップグレード後、デバイスは自動的に再起動します。現在のバージョンは、ローカル 設定 **→** デバイス情報で確認できます。

# <span id="page-38-4"></span>**9.4** デバイスの復元

ローカル設定 **→** デバイス設定 **→** デバイス初期化を開き、デバイスを初期化してデフォ ルト設定を復元することができます。

# 第**10**章 付録

# <span id="page-39-1"></span><span id="page-39-0"></span>**10.1** 一般素材の放射率リファレンス

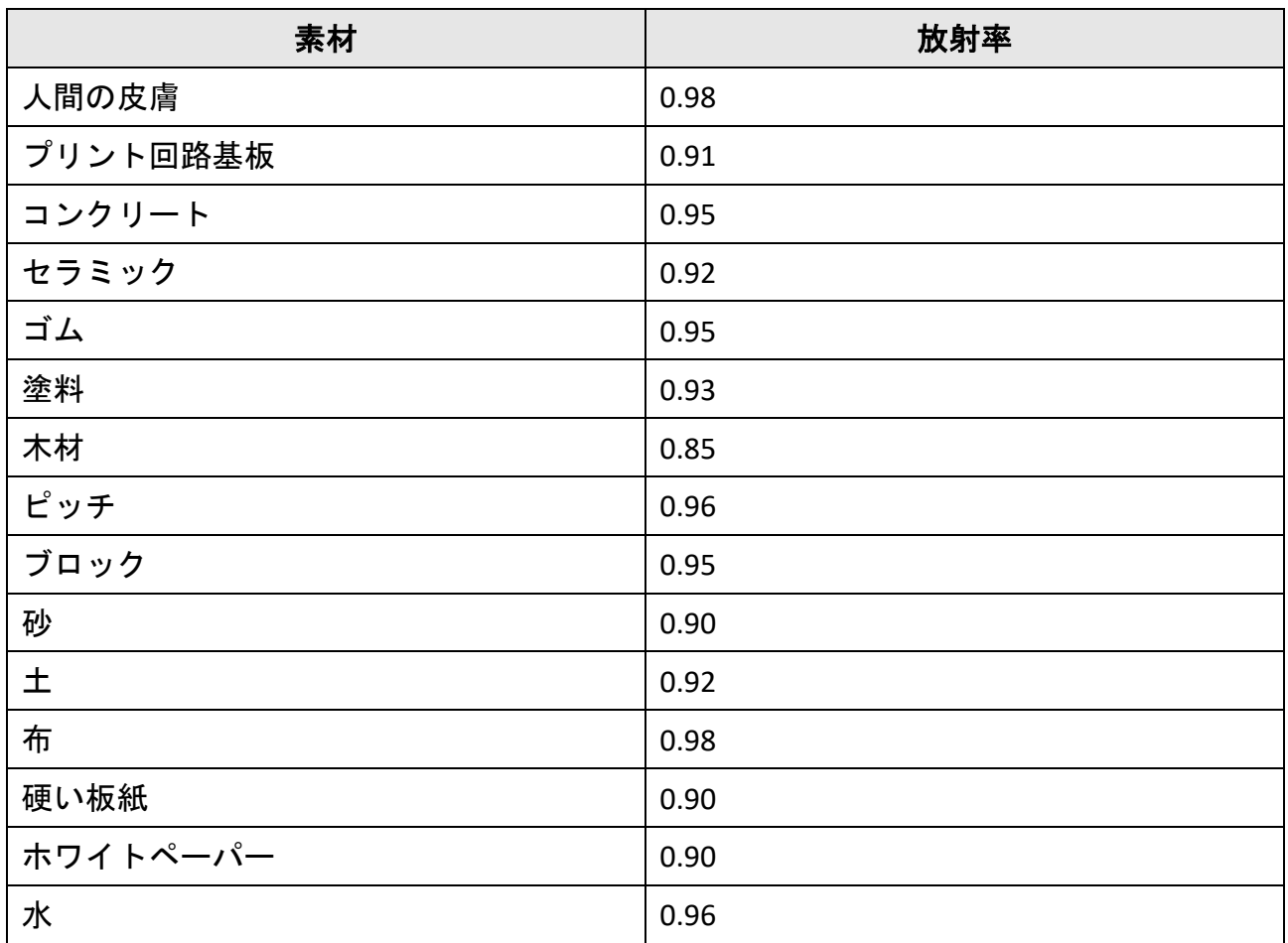

# <span id="page-39-2"></span>**10.2** デバイスコマンド

デバイス共通のシリアルポートコマンドを取得するには、次のQRコードをスキャンします。 コマンドリストには、HikMicroサーマルカメラでよく使用されるシリアルポートコマンド が含まれていますので注意してください。

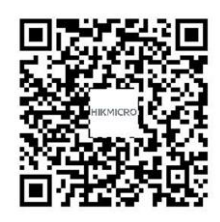

# <span id="page-40-0"></span>**10.3** デバイスの通信マトリックス

デバイスの通信マトリックスを取得するには、次のQRコードをスキャンします。 このマトリックスには、HikMicroサーマルカメラのすべての通信ポートが含まれています ので注意してください。

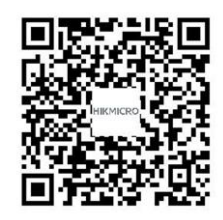

# <span id="page-40-1"></span>**10.4** よくある質問

以下のQRコードをスキャンすると、デバイスの一般的なFAQを取得できます。

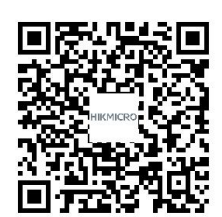

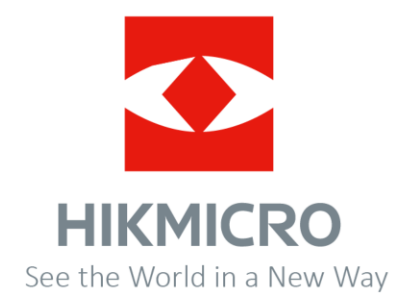

Facebook: HIKMICRO Thermography LinkedIn: HIKMICRO Instagram: hikmicro\_thermography YouTube: HIKMICRO E-mail[: info@hikmicrotech.com](mailto:info@hikmicrotech.com) Website[: https://www.hikmicrotech.com/](https://www.hikmicrotech.com/)